# **メール配信 受講者へ案内する**

指定した対象者へ、開設メール等のメール配信ができます。

メールは管理者機能の配信画面上に定型文のご用意がございます。

※管理者マニュアルサイトにも定型文をご用意しております。

以下のサイトの「受講者宛 メール文例集」からダウンロードください。

[https://www.jmam.co.jp/hrm/elearning\\_lib/users\\_manual/kanrisya.html#beginner](https://www.jmam.co.jp/hrm/elearning_lib/users_manual/kanrisya.html#beginner)

※配信したメールが、迷惑メールボックスに入ることがあります。

各社情報セキュリティ関連部門へ事前に連携をお願いいたします。(詳細はP.23をご覧ください。)

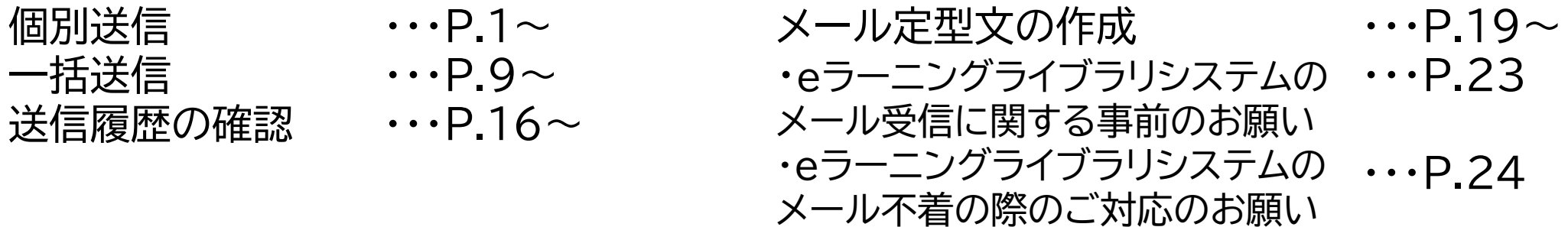

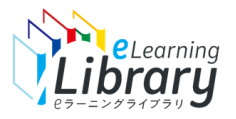

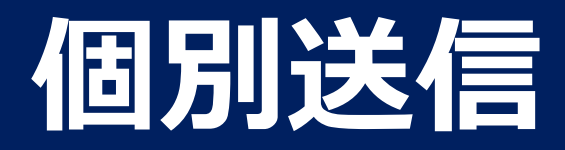

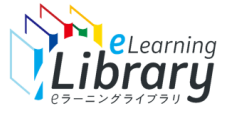

## 開設メールの配信 【個別送信】 ~対象者の選択~

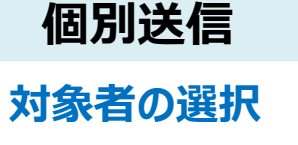

### **ログイン後、以下の画面が表示されます。**

**文面の入力**

**内容の 確認・配信**

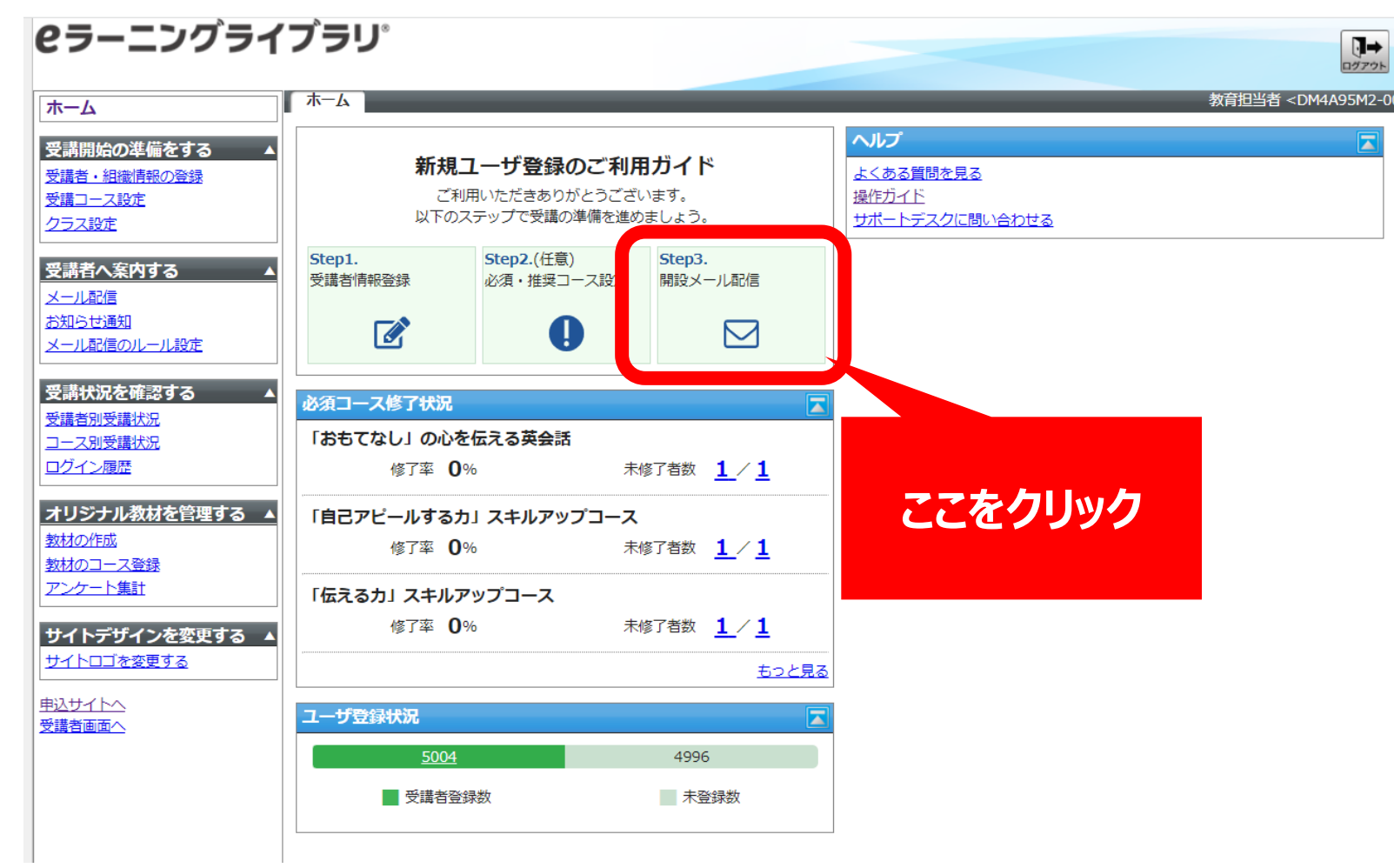

※設定された内容によって画面イメージ・構成は異なります。

 $\overline{u}$ 

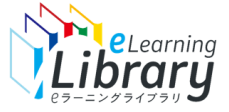

## 開設メールの配信 【個別送信】 ~対象者の選択~

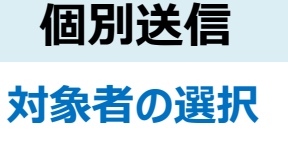

### **個別送信 配信する対象者を選択してください。**

トニー・・ボニノブニロ

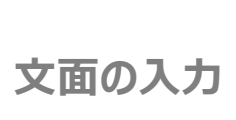

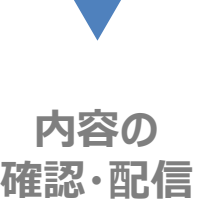

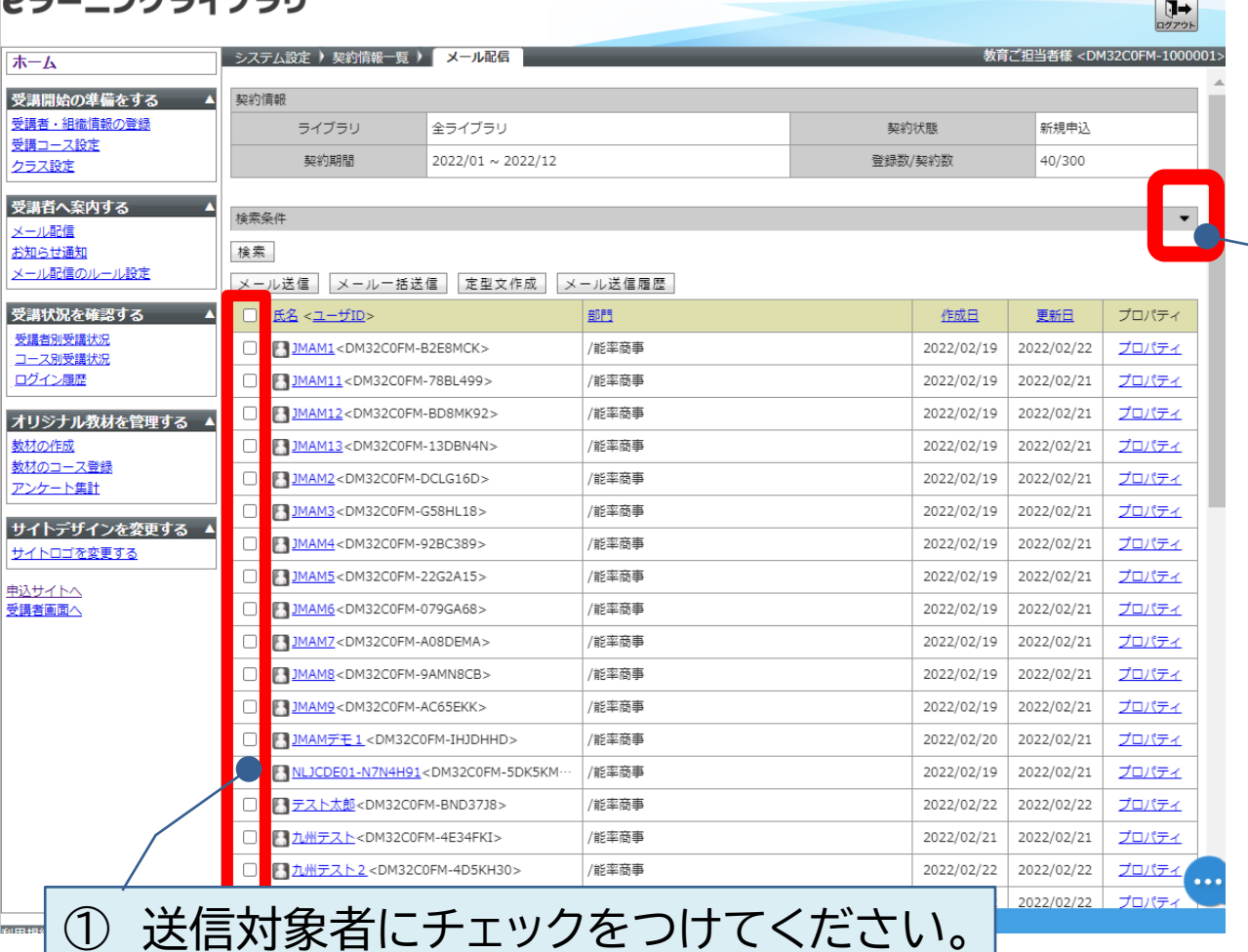

▼をクリックすると、「検 索条件」が出てきます。条 件(氏名やユーザ属性・ ロール・ランク・属性など) を入力して、「検索」をす ると対象者を絞り込みで きます。

#### **▼を押して、検索条件が出た状態のイメージ**

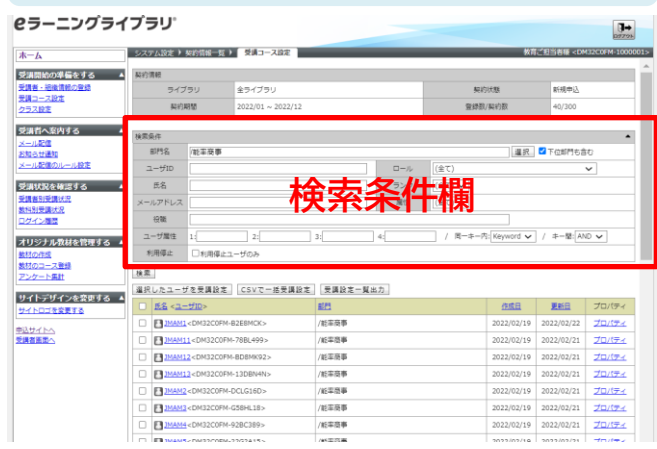

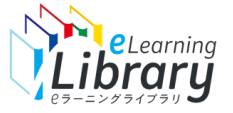

### 開設メールの配信 【個別送信】 ~対象者の選択~

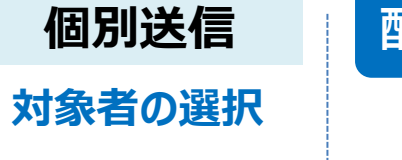

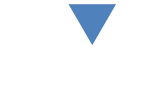

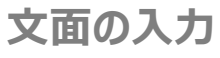

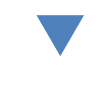

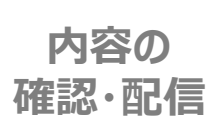

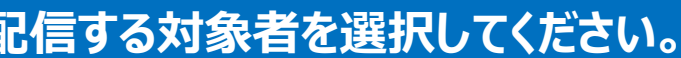

#### **||eラーニングライブラリ^**

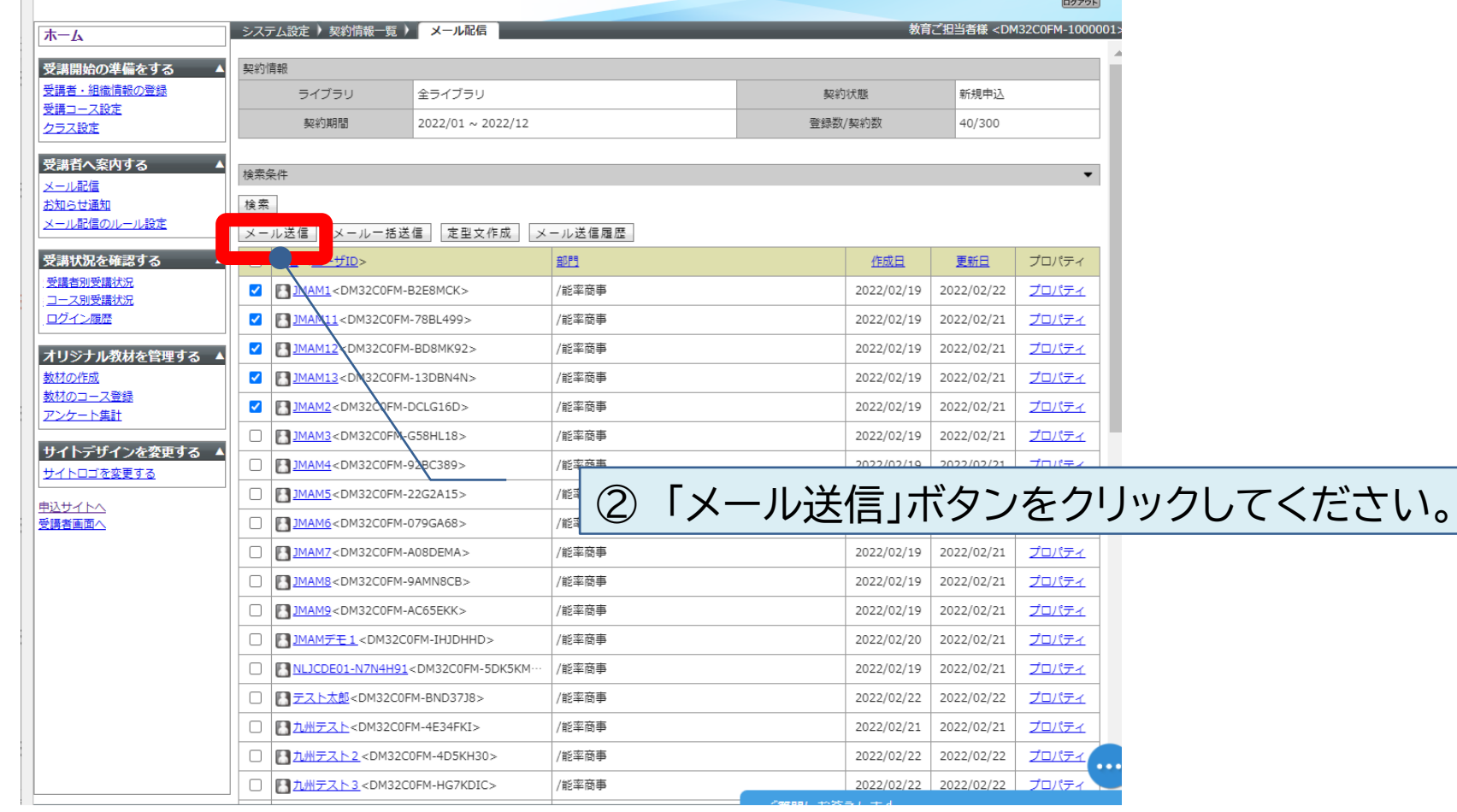

 $\boxed{\Box}$ 

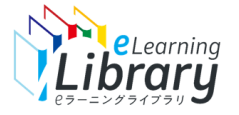

# 開設メールの配信 【個別送信】 ~文面の入力:メール送信~

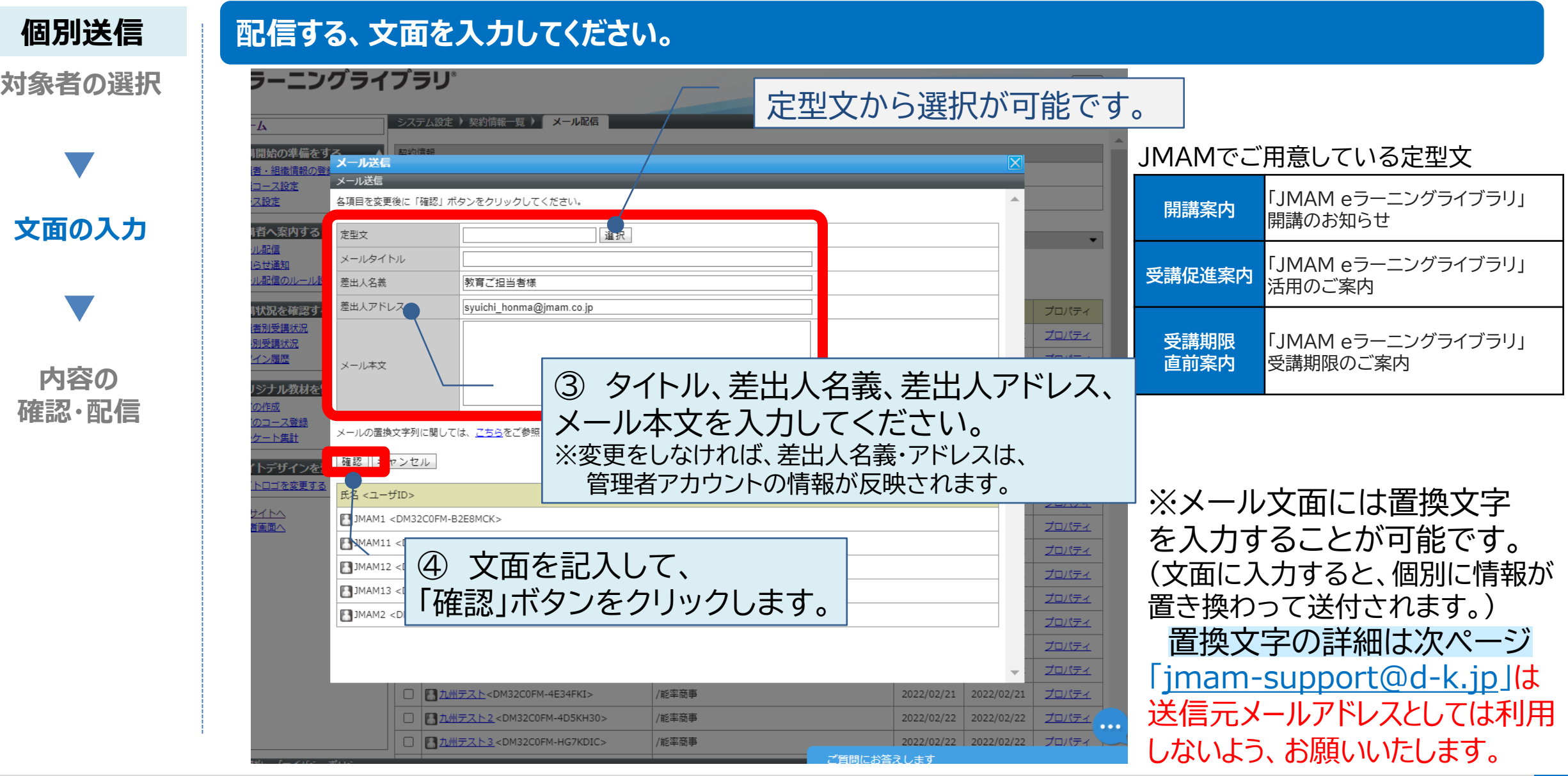

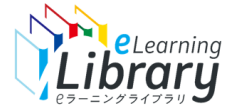

### 開設メールの配信(置換文字)

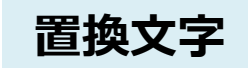

### **次の置換文字を利用できます。**

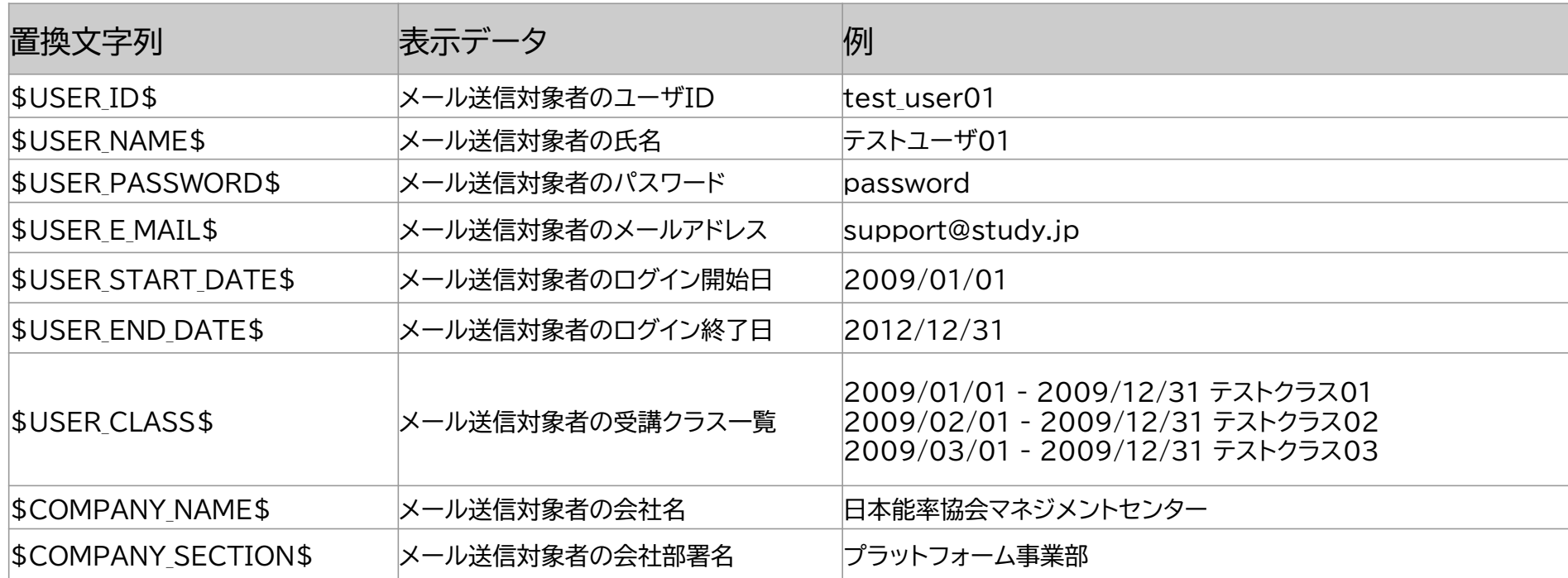

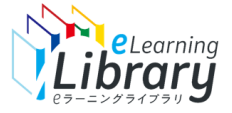

### 開設メールの配信 【個別送信】 ~内容の確認・配信~

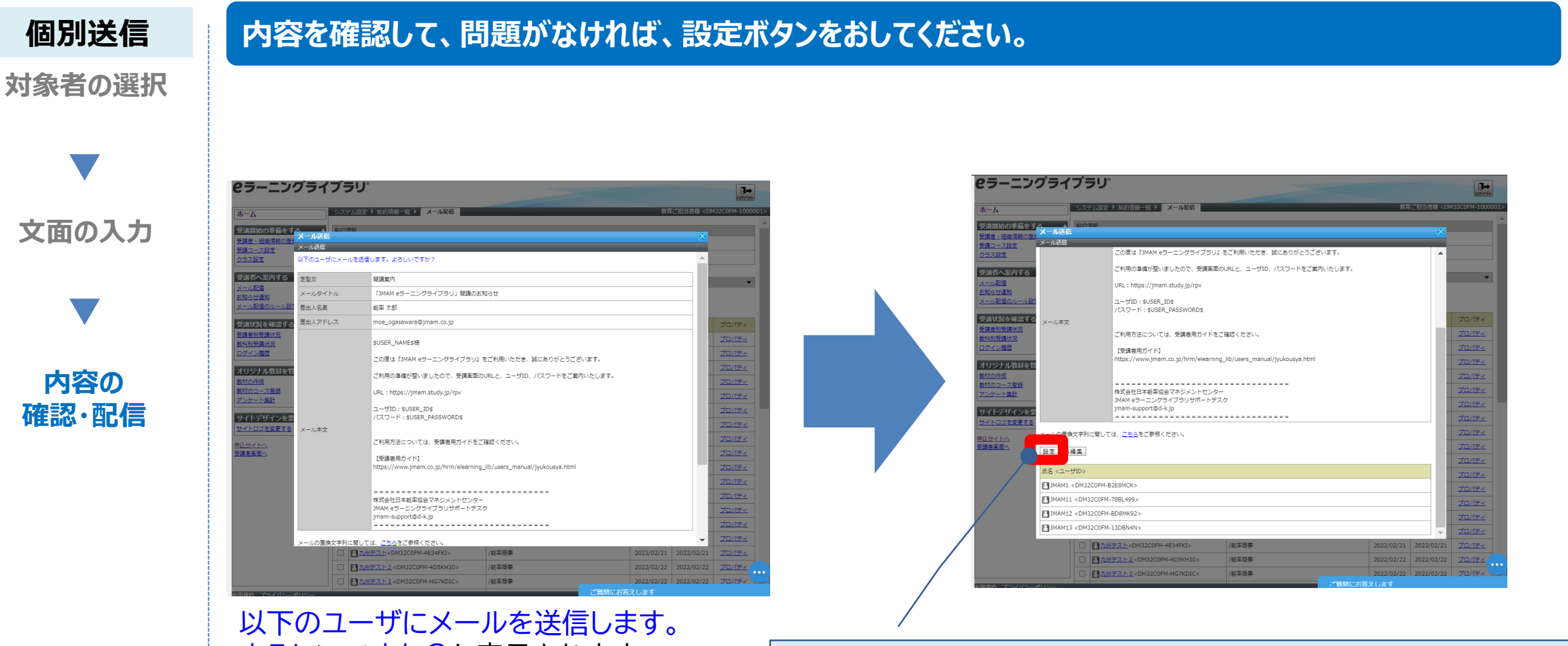

よろしいですか?と表示されます。 ⑤ 下の方へスクロールして、 内容を確認のうえ、「設定」ボタンをクリックしてください。 クリック後、対象者へメールが配信されます。

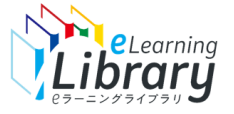

# 開設メールの配信 【個別送信】 ~内容の確認・配信~

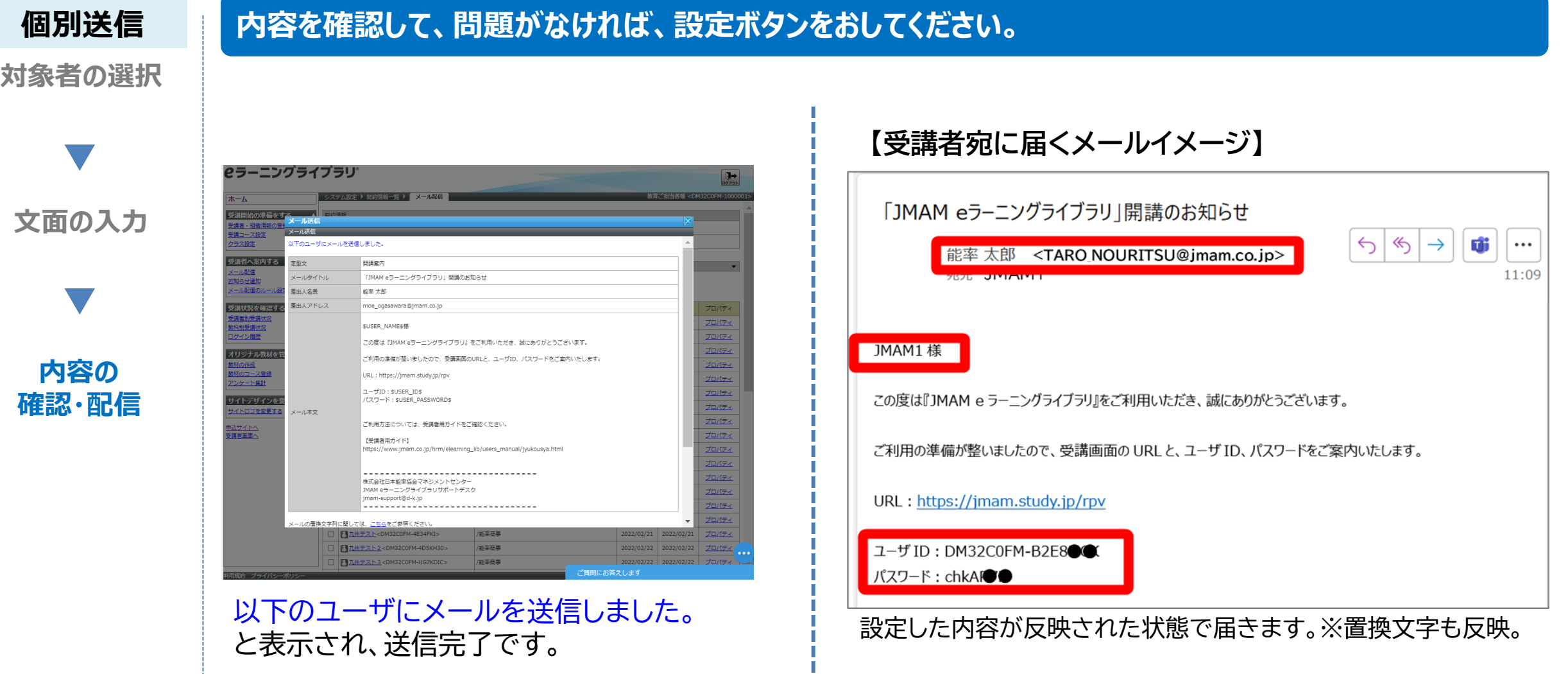

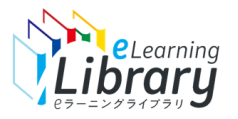

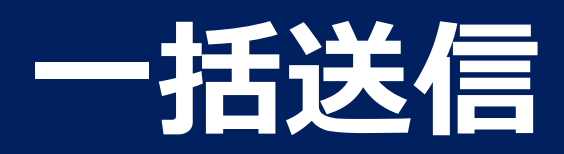

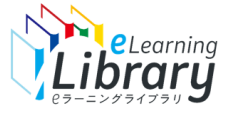

### 開設メールの配信 【メール一括送信】 ~対象者の選択~

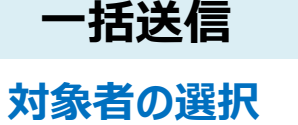

### **ログイン後、以下の画面が表示されます。**

#### **2ラーニングライブラリ**

**文面の入力**

**内容の**

**確認・配信**

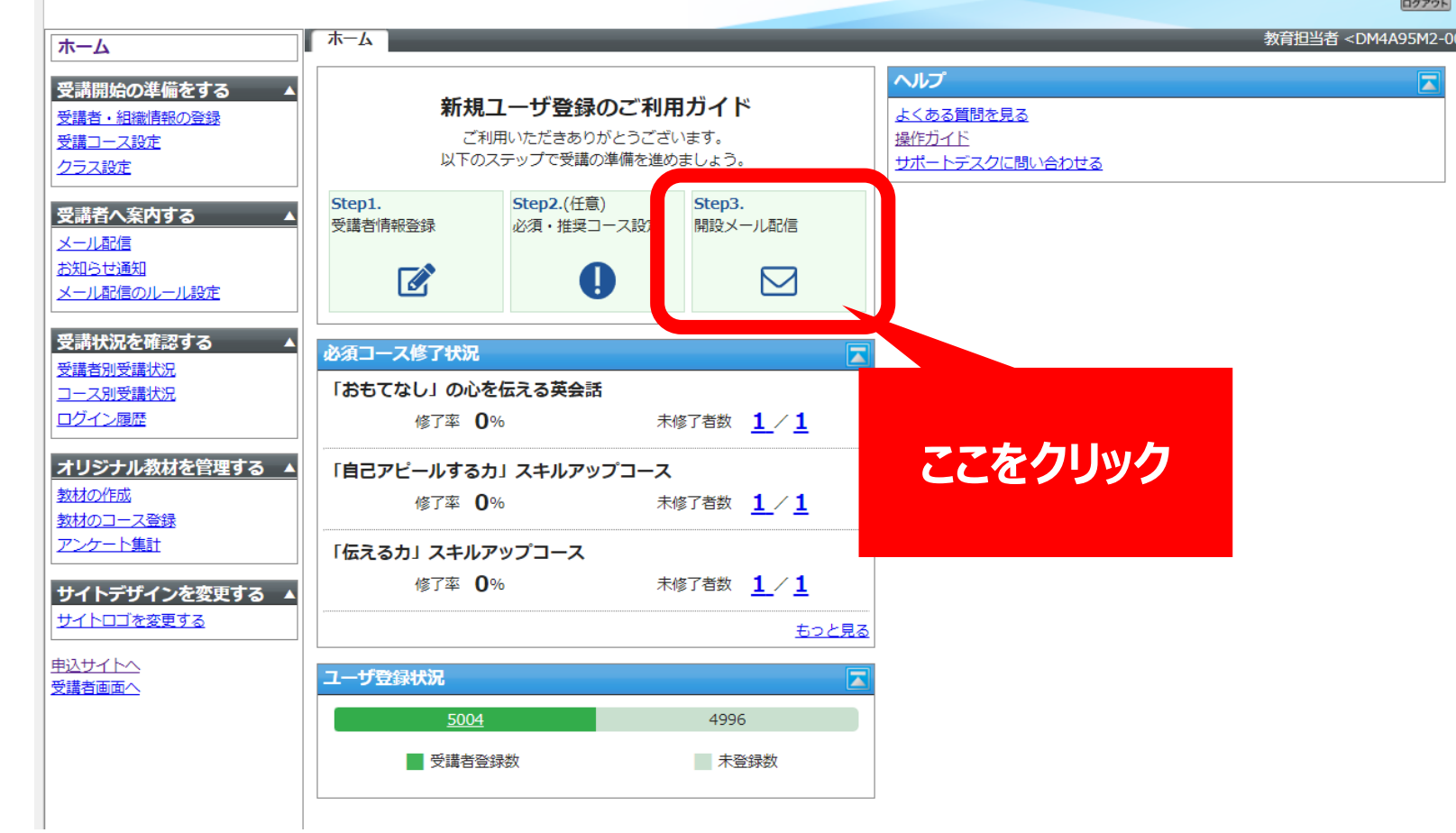

※設定された内容によって画面イメージ・構成は異なります。

 $\overline{u}$ ログアウト

|≍

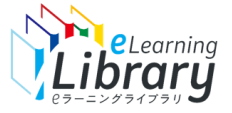

## 開設メールの配信 【メール一括送信】 ~対象者の選択~

**配信する対象者を選択してください。**

# **対象者の選択 一括送信**

**文面の入力**

**内容の 確認・配信**

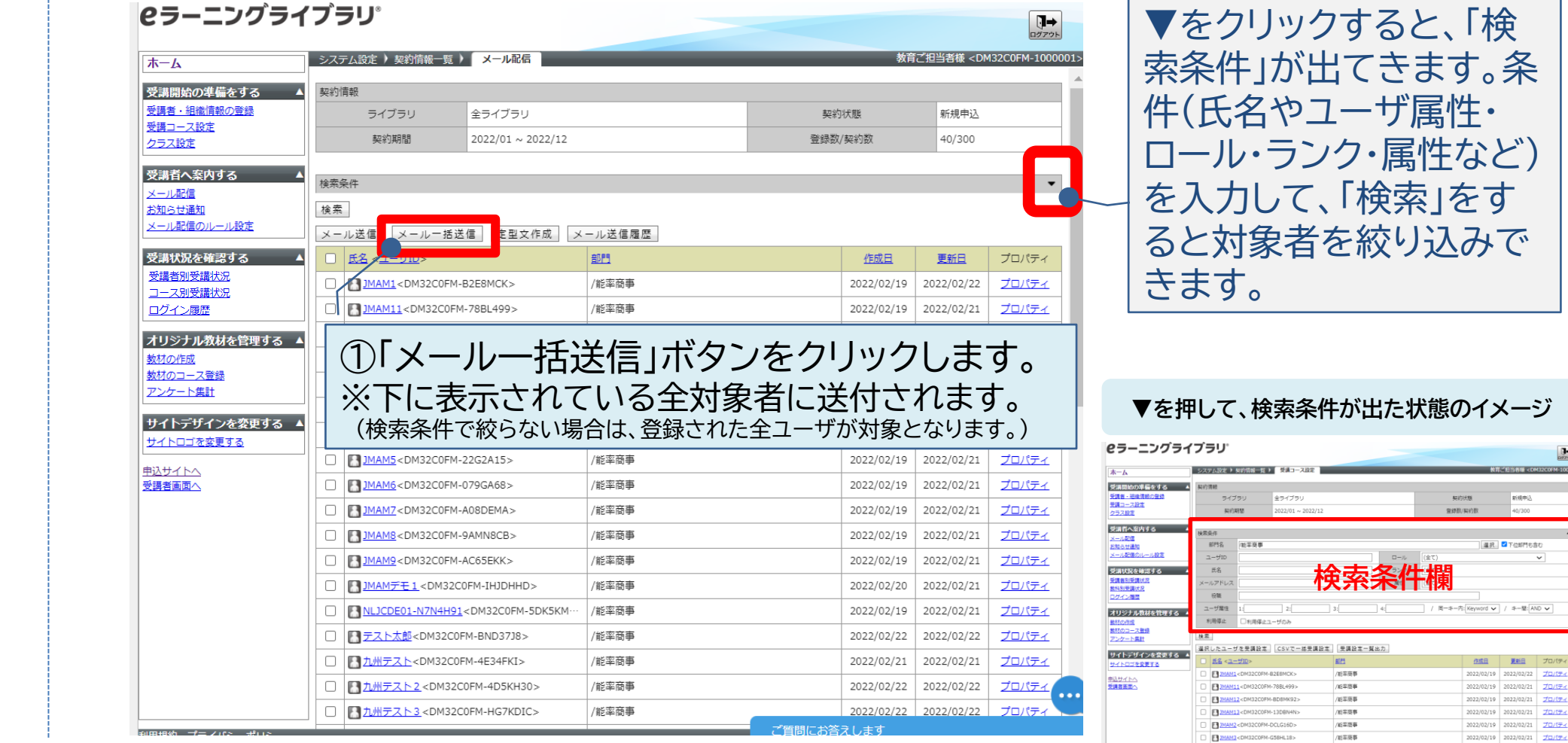

2022/02/19 2022/02/21 プロパティ

准定事

MAM4<DM32C0FM-92BC3B9

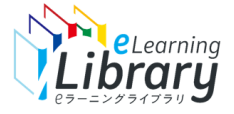

## 開設メールの配信 【メール一括送信】 ~文面の入力~

#### **一括送信 配信する対象を選択し、配信文面を入力してください。 対象者の選択 セラーニングライブラリ** 定型文から選択が可能です。 ホーム JMAMでご用意している定型文 括メール送信 **開講案内 「JMAM eラーニングライブラリ」** 一括メール送信 受講コース設定 クラス設定 開講のお知らせ **文面の入力** き講者へ案内する 定型文本文 選択 **受講促進案内 「JMAM eラーニングライブラリ」** (一ル配信) メールタイトル お知らせ通知 活用のご案内 **<一ル配信のルー** 差出人名義 教育ご担当者様 差出人アドレス 満状況を確認す syuichi\_honma@jmam.co.jp プロパティ 講者別受講状況 **受講期限** 「JMAM eラーニングライブラリ」 コース別受講状況 ②タイトル、差出人名義、差出人アドレス、 | <sup>直前案内 受講期限のご案内</sup> **直前案内** ログイン履歴 メール本文 **内容の** オリジナル教材を メール本文を入力してください。 **確認・配信** 材の作成 材のコース登録 メールの置換文字列に関しては、こちらをご参 ※変更をしなければ、差出人名義・アドレスは、 アンケート集計 |確認 | 1 フンセル | 管理者アカウントの情報が反映されます。 ナイトデザイン ナイトロゴを変更する 表示件数 40 1 ※メール文面には置換文字 プロパティ <u> |<br>|込サイトへ</u><br>|髪講者画面へ ◘ 名  $-1-$ プロパティ ③文面を記入して、 を入力することが可能です。  $\overline{\mathbf{v}}$ JMAM1 <DM32C0 プロパティ **V** JMAM11<DM32C0 「確認」ボタンをクリックします。 プロパティ (文面に入力すると、個別に情報が プロパティ 置き換わって送付されます。) <DM32C0EM-13DRN4N プロパティ  $\blacktriangledown$ <DM32C0FM-DCLG16D> プロパティ 置換文字の詳細は次ページ $\blacksquare$ **FMAMI** 32C0FM-G58HL18> プロパティ ■九州テスト<DM32C0FM-4E34F 送信対象から外したい受講者がいる場合は アカ州テスト2<DM32C0FM-4D5 7 九州テスト3<DM32C0FM-HG7K チェックを外してください。

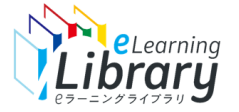

### 開設メールの配信(置換文字)

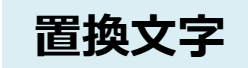

### **次の置換文字を利用できます。**

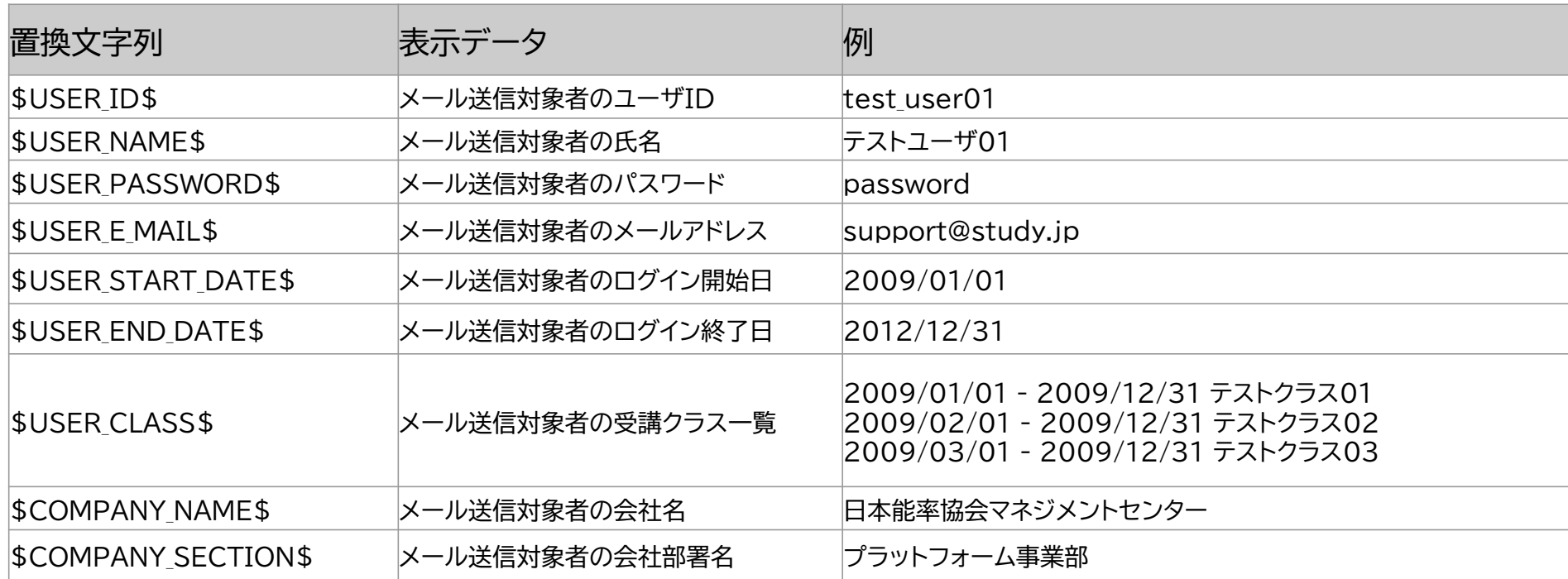

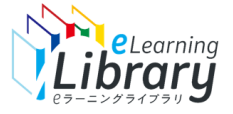

### 開設メールの配信 【メール一括送信】 ~内容の確認・配信~

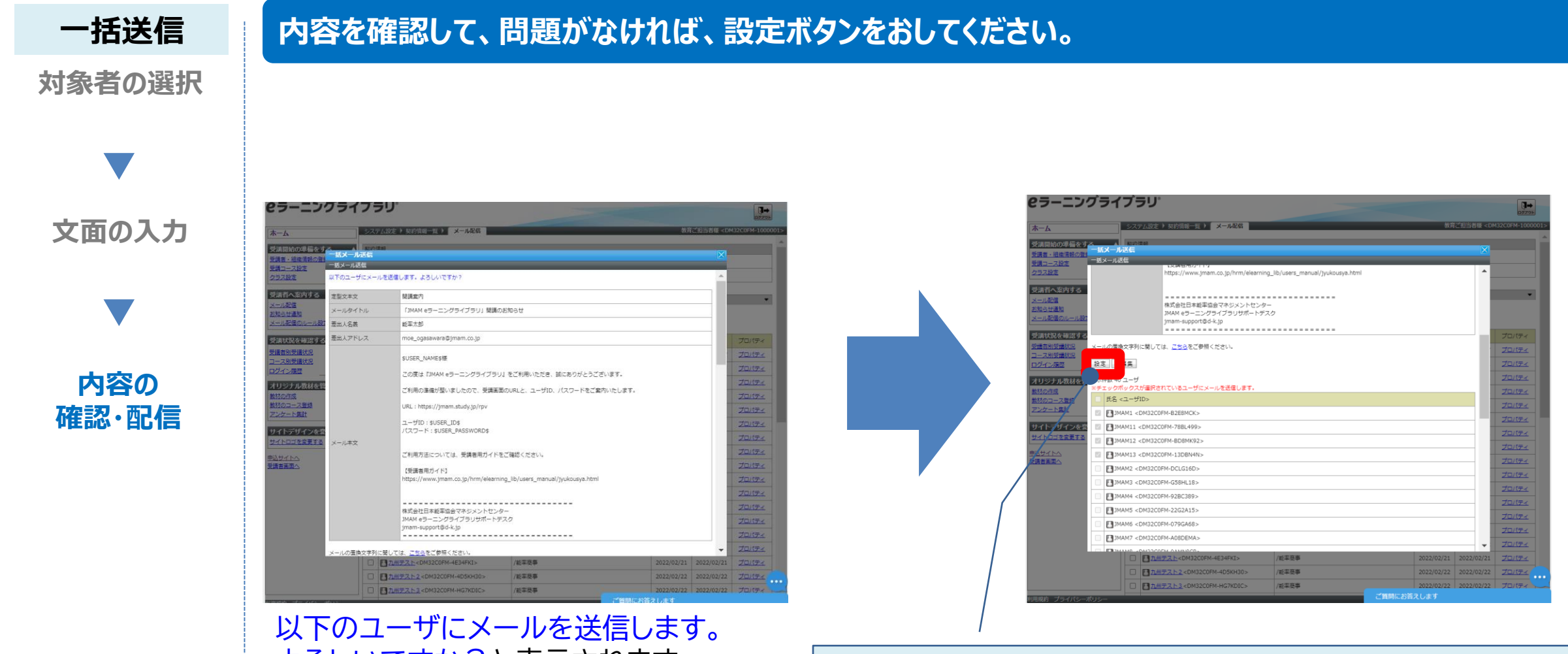

よろしいですか?と表示されます。 | ④下の方へスクロールして、 内容を確認のうえ、「設定」ボタンをクリックしてください。 クリック後、対象者へメールが配信されます。

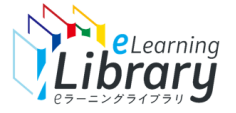

# 開設メールの配信 【メール一括送信】 ~内容の確認・配信~

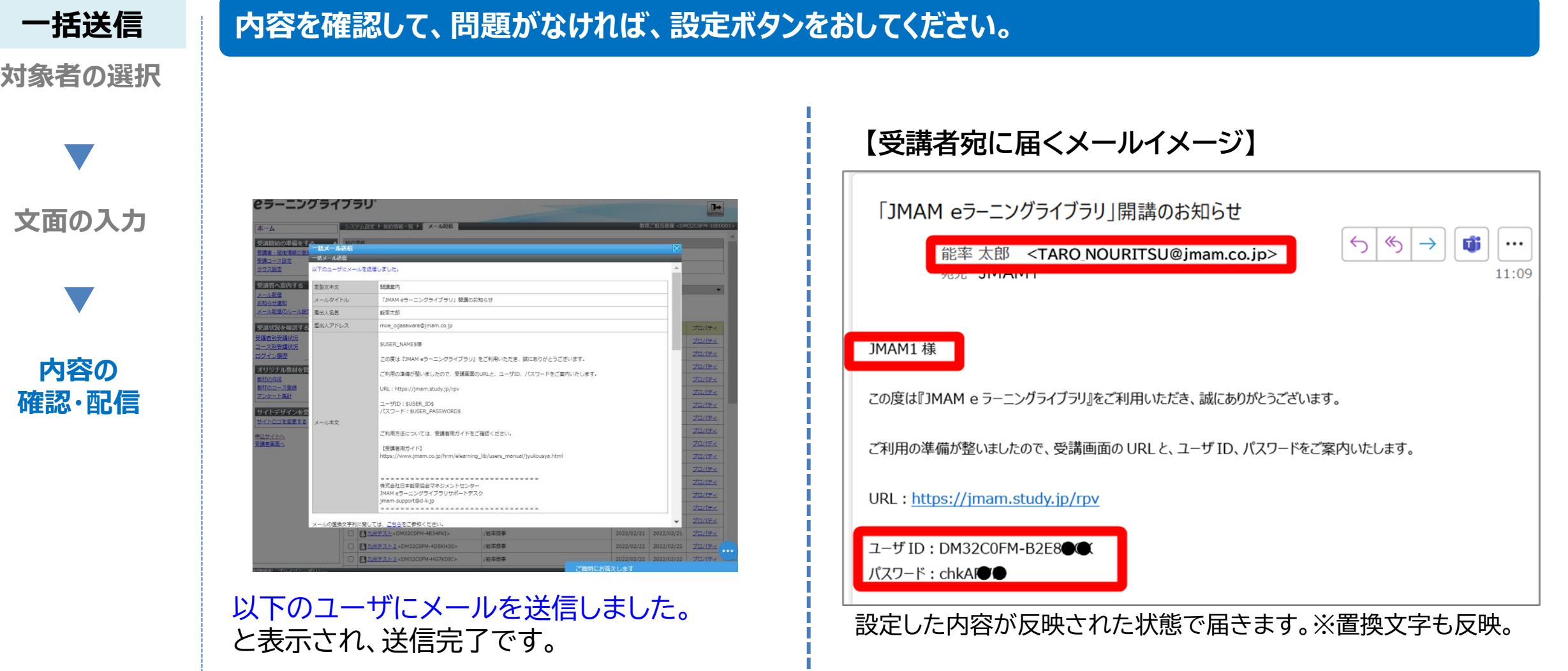

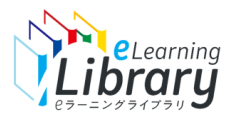

# **その他の機能**

# **送信履歴の確認**

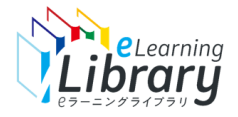

### ~メール送信履歴の確認~

**送信履歴**

### **ログイン後、以下の画面が表示されます。**

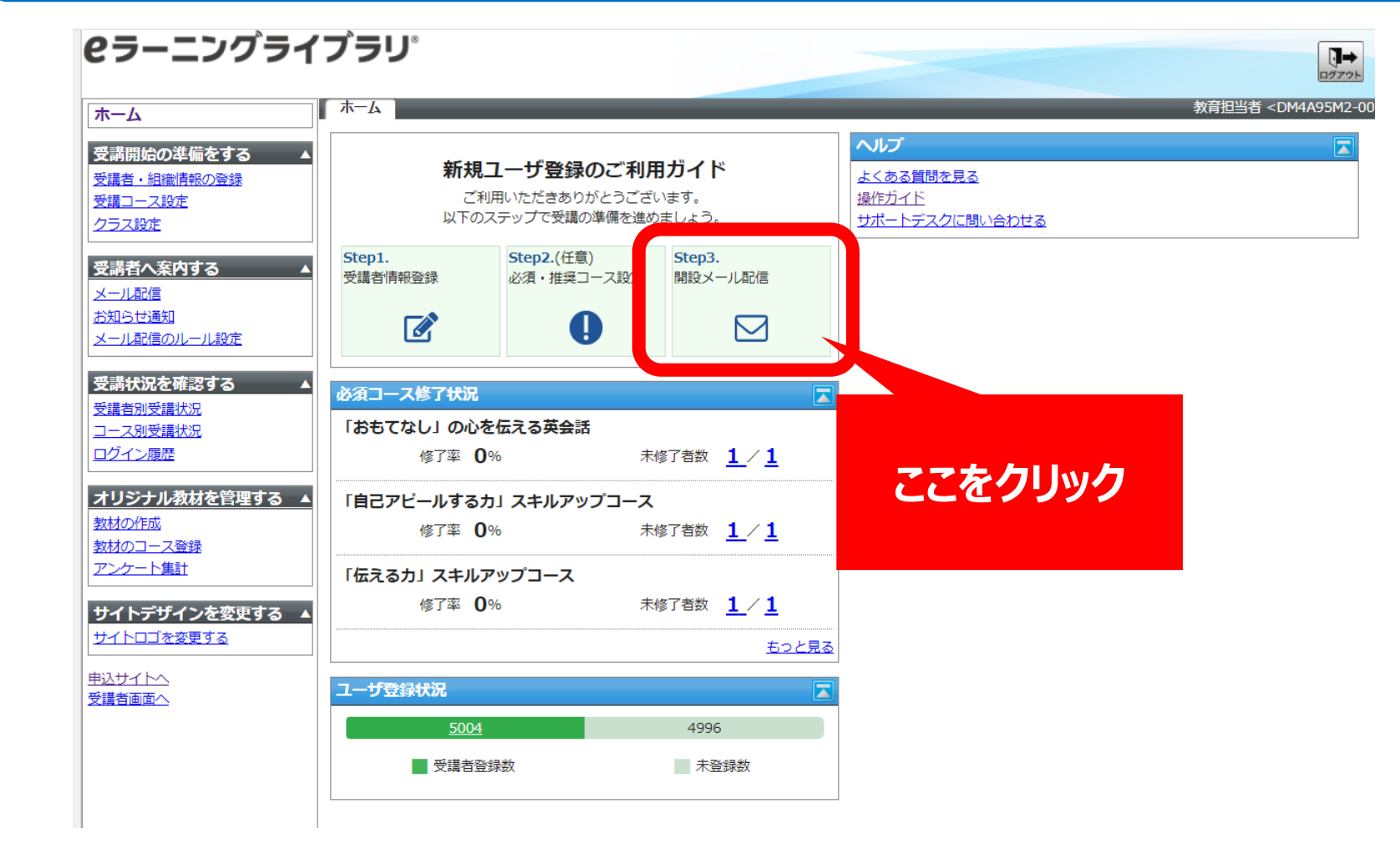

※設定された内容によって画面イメージ・構成は異なります。

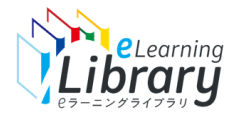

### ~メール送信履歴の確認~

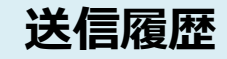

#### **送信履歴の確認ができます。**

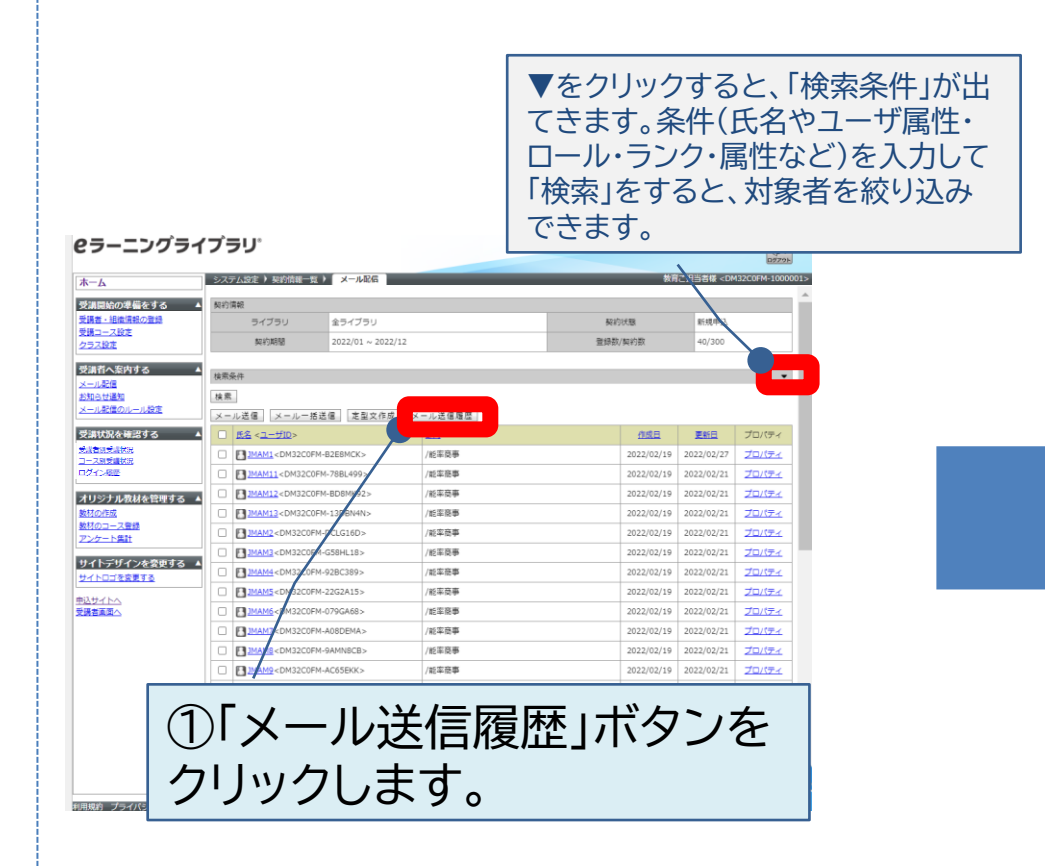

#### 送信履歴が表示されます。 タイトルをクリックすると、送付内容の確認ができます。

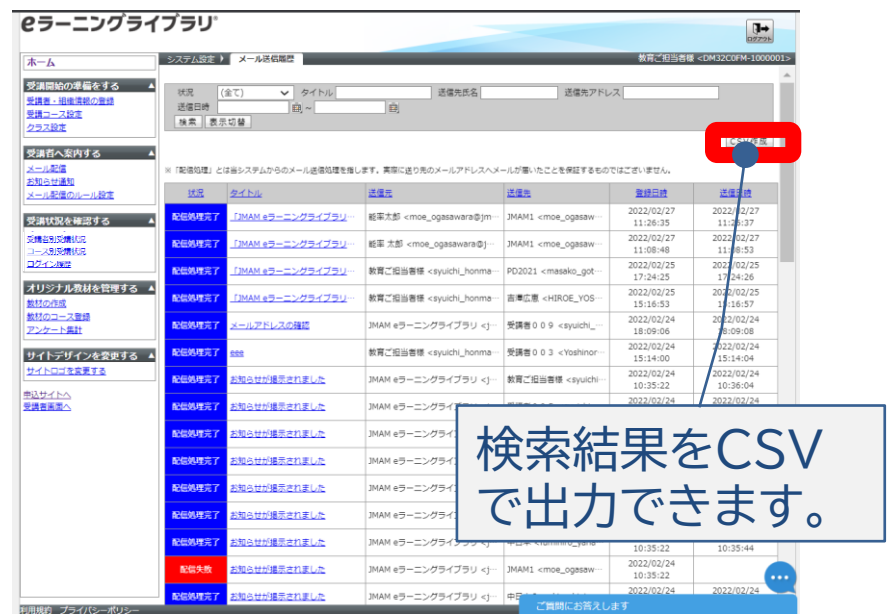

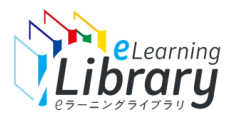

# **その他の機能**

# **メール定型文の作成**

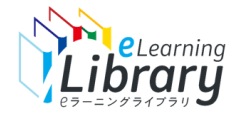

## ~メール定型文の作成~

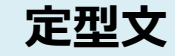

### **ログイン後、以下の画面が表示されます。**

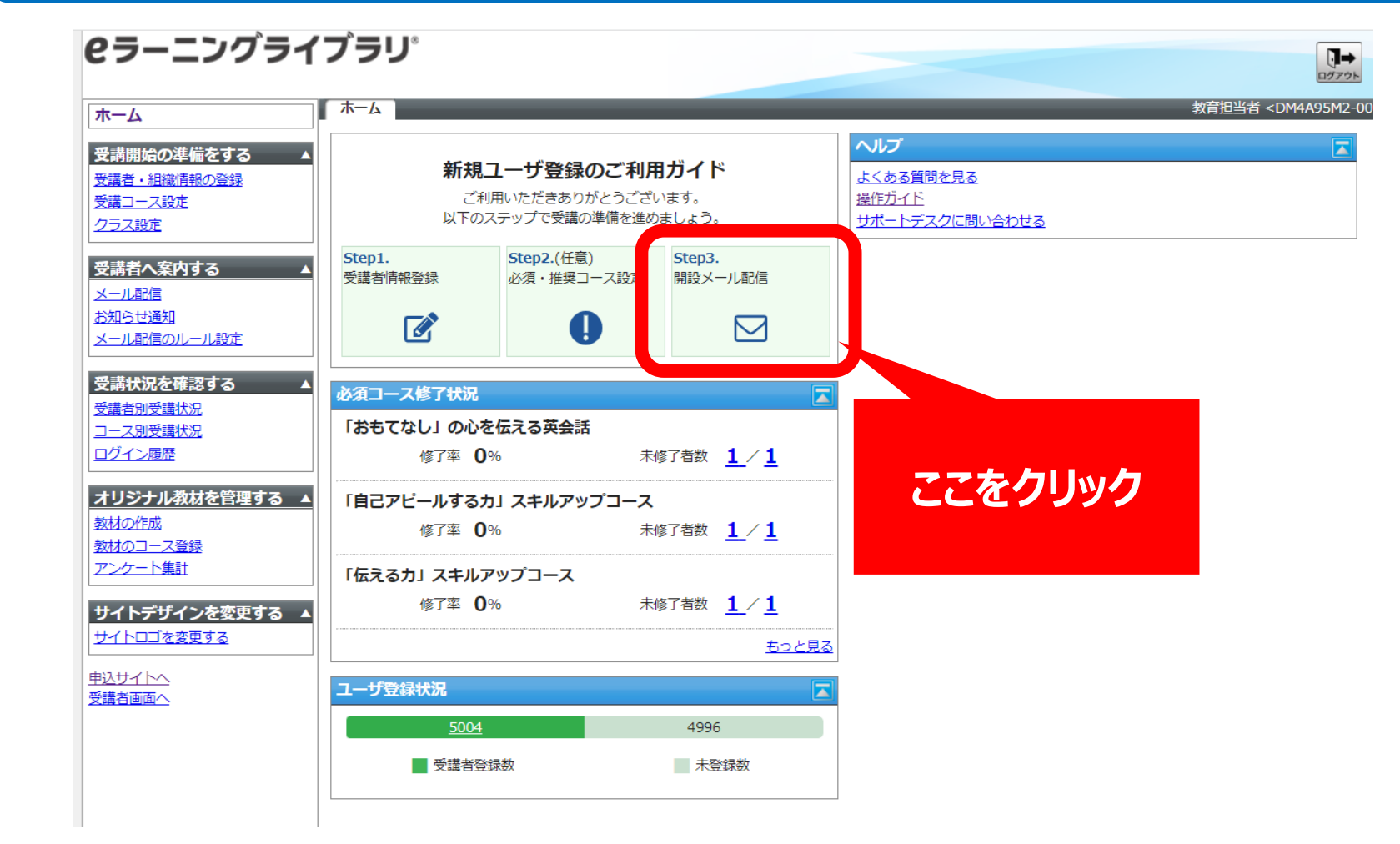

※設定された内容によって画面イメージ・構成は異なります。

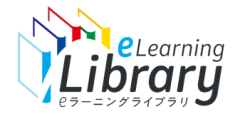

### ~メール定型文の作成~

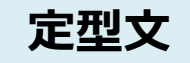

### **定型文 メールの定型文を作成して、メール配信時に利用できます。**

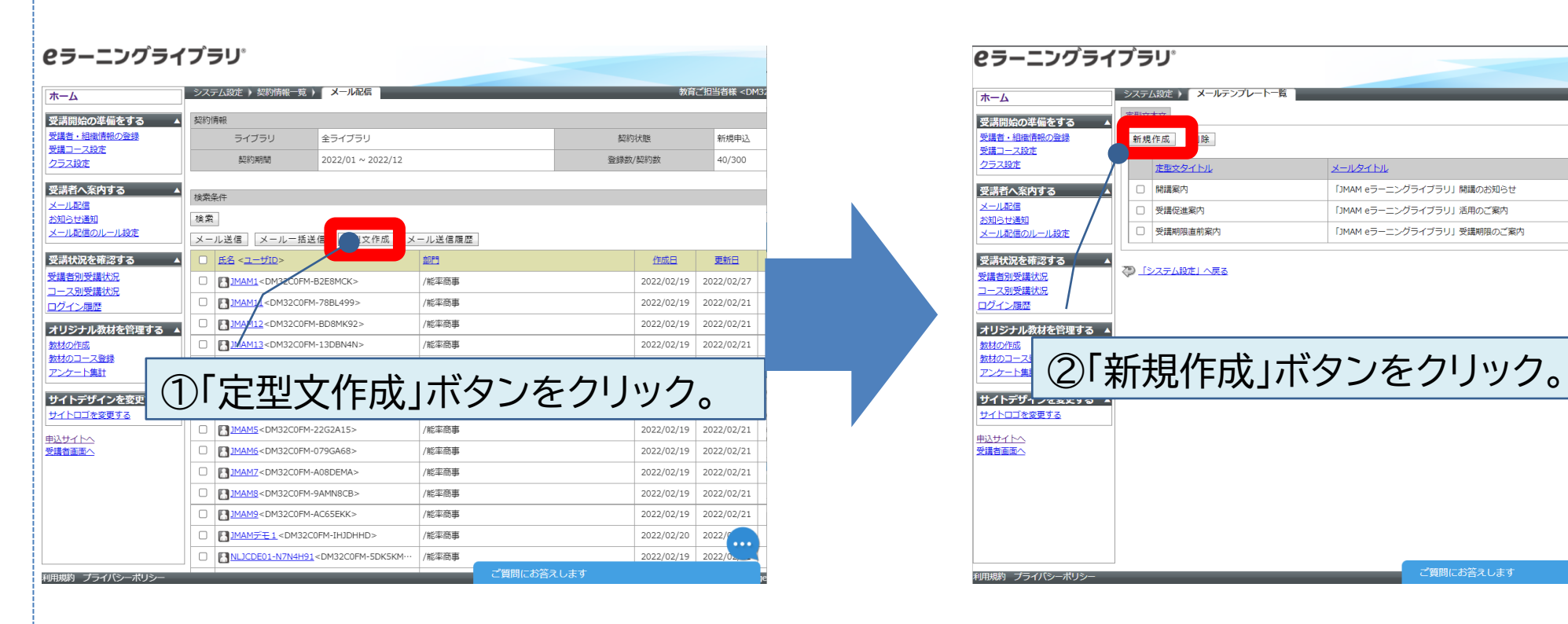

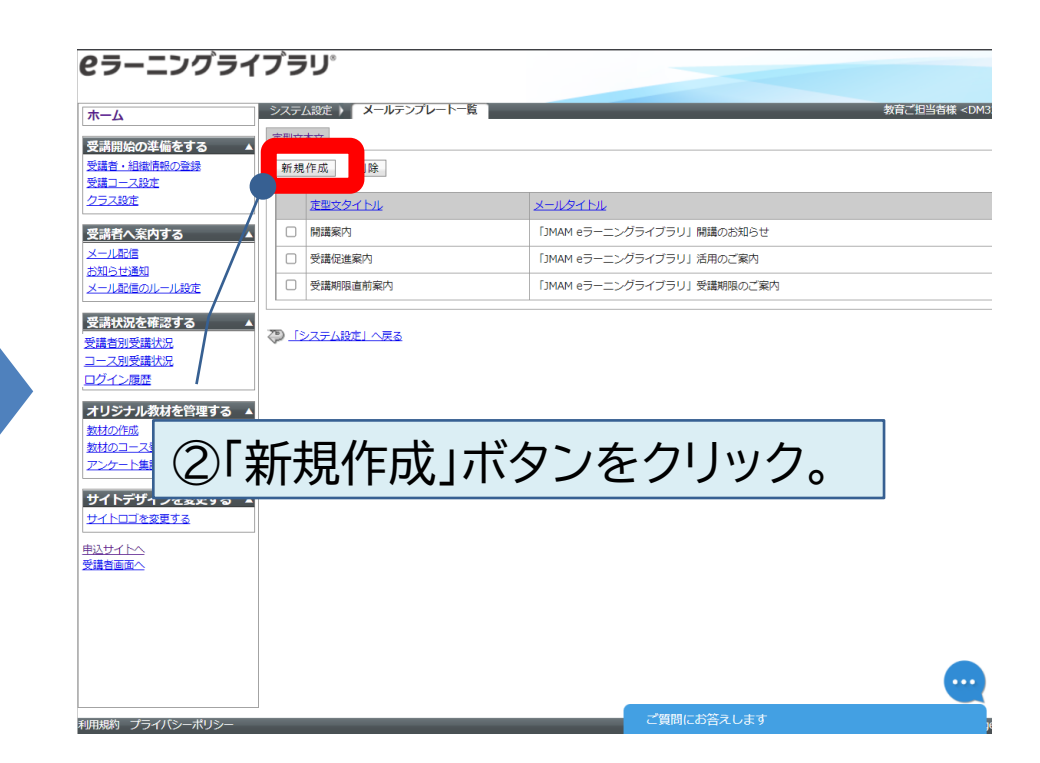

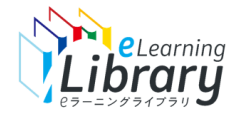

### ~メール定型文の作成~

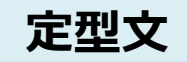

### **定型文 メールの定型文を作成して、メール配信時に利用できます。**

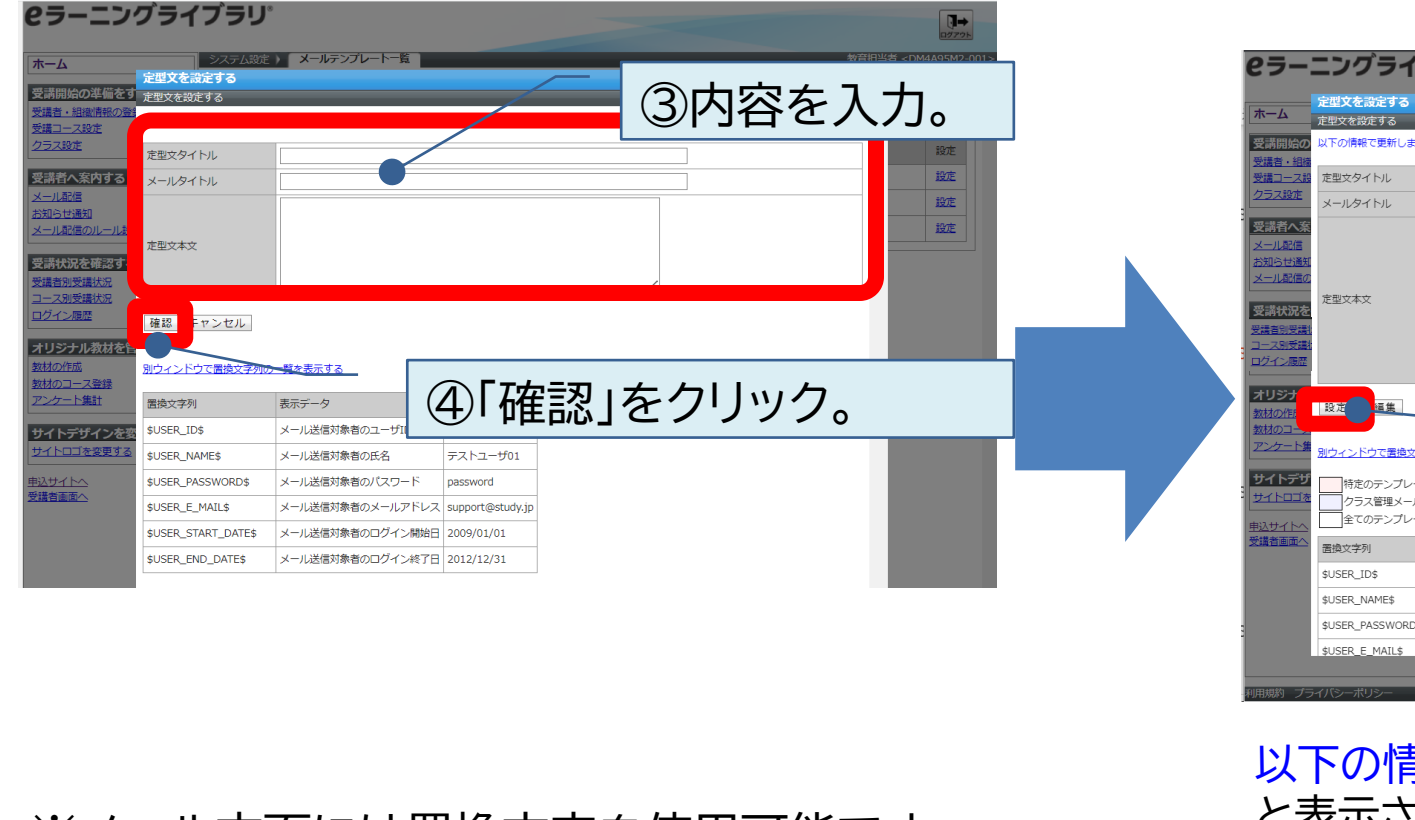

※メール文面には置換文字を使用可能です。 文面に入力しておくと、送付時に個別情報に置き換 わって送付されます。

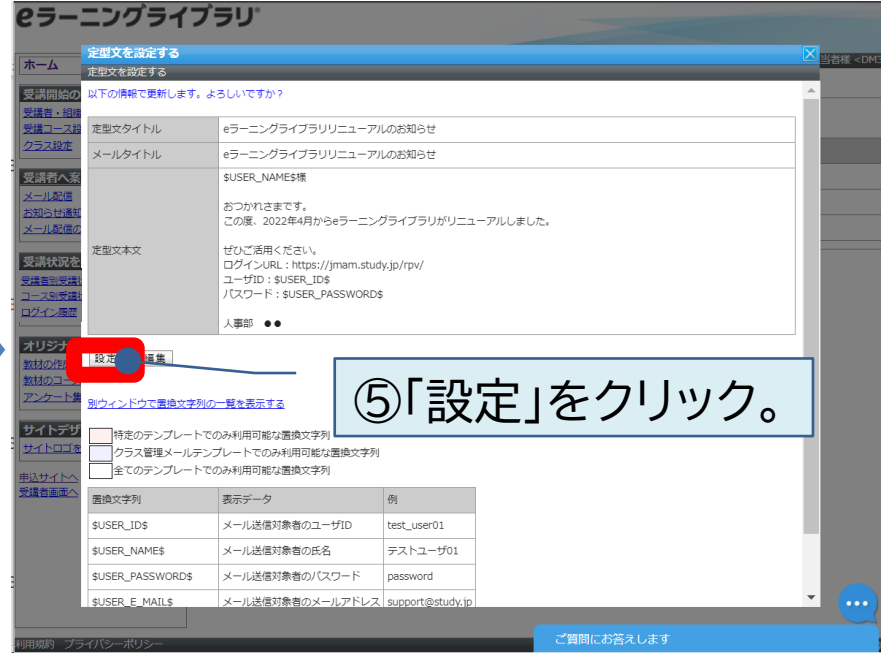

以下の情報で更新します。よろしいですか? と表示され、設定をクリックすると、 以下の情報で保存しました。 と表示され、完了です。

#### **NeLearning** eラーニングライブラリシステムのメール受信に関する事前のお願い

#### 昨今、各社様のメールソフトのセキュリティが高まっております。そのため、恐れ入りますが、ご利用前に下記のご対応をお願い申し上げます。

#### **●申込責任者様宛の「ご利用開始のご案内」メールの受信について**

ライブラリアシストの申込責任者メールアドレス宛にお送りいたします「ご利用開始のご案内メール(管理者サイトのURL・ID・パスワードを記載)」は、 迷惑メールとして処理される場合があるため、以下のメールアドレスからの受信が可能かどうか、事前に貴社情報システム部門等にご確認ください。

送信元アドレス: imam-support@d-k.jp

#### **●管理者サイトのメール配信機能を利用される場合について**

#### **【メール配信前のお願い】**

eラーニングライブラリから送信したメールが、受信するユーザ様(=受講者等)のメールソフトでなりすましや迷惑メールと判定されてしまい、メールの受信ができない可能性がございます。 そのため、事前に、貴社情報システム部門のドメイン管理者様へ、「送信元メールアドレス」のドメインに対して以下の設定を行っていただくよう、お願いいたします。 ※「送信元メールアドレス」は、管理者サイトのメール送信画面にて自由に設定できます。何も入力しなければ、ライブラリアシストの申込責任者メールアドレスが反映されます。 **[jmam-support@d-k.jp](mailto:jmam_support@d-k.jp)は送信元メールアドレスとしては利用しないよう、お願いいたします。**

#### 【依頼先】貴社情報システム部門のドメイン管理者 【依頼内容】 **①SPFレコードに以下の情報を設定してください。**

digital-knowledge.sm.air.ne.jp (TXT)

(設定例) @ IN TXT "v=spf1 include:digital-knowledge.sm.air.ne.jp ~all"

**②以下のIPアドレスをホワイトリスト、またはSPFレコードへ登録してください。**

#### **・ホワイトリストへの登録の場合は以下のIPを許可する**

210.166.72.24 210.166.72.25 210.166.72.35 210.166.72.36 210.166.72.37

#### **・IPアドレスをSPFレコードに登録する場合**

"v=spf1 ip4:210.166.72.35 ip4:210.166.72.36 ip4:210.166.72.37 ip4:210.166.72.24 ip4:210.166.72.25 ~all"

#### ReLearning eラーニングライブラリシステムのメール不着の際のご対応のお願い

#### 管理者サイトのメール配信システムで、受講者様へメールが届かなかった場合、下記のご対応をお願いいたします。

#### **【配信後にメールが届かなかった場合のご対応のお願い】**

以下の2点が原因であることが考えられますので、ご確認いただければ幸いです。

(1)送信先のメールアドレスの指定に誤りがある メールアドレスの登録に誤りがあった場合、送信元のメールアドレスに送信失敗の旨が記されたメールが自動で送信されます。(これは、eラーニングライブラリから送信されるメールで はございません)内容をご確認いただき、正しい送信先のメールアドレスをご登録ください。

#### (2)迷惑メール等として判定されてしまっている

上記の【管理者サイトのメール配信機能を利用される場合について】の【メール配信前のお願い】の内容を、再度システム部門のドメイン管理者様へご確認、ご依頼いただきますよう、 お願いいたします。

#### **●上記の設定ができず、メール配信機能が利用できない場合について**

以下の**「利用条件」をご確認、ご了承いただいた上で、**こちらの配信専用アドレスを送信元アドレスに設定してご利用ください。

配信専用アドレス:info@el.jmam.co.jp

#### 【利用条件】

・配信専用アドレスのため、受信者がこのメールに返信いただいてもエラーとなります。

- ・エラーメールの確認はできません。
- ・迷惑メールにならないことを100%保証するものではありません。

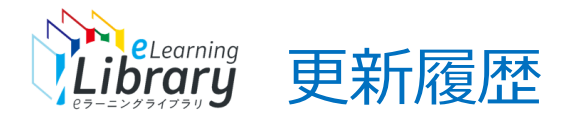

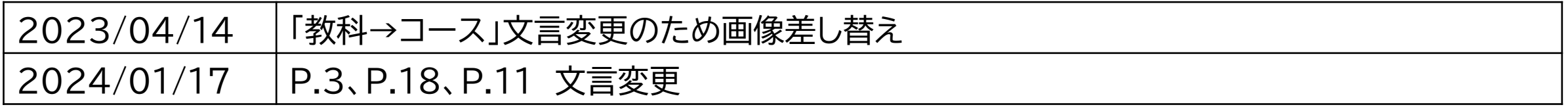